## **Opening BurningOnline Permit Application**

## **Directions**

## **Please read all three pages before you start!!!**

- **1. Go to the Town of Hamilton website and in the government section find the Fire Departments page. Look for "Your Government" at the top of the main Hamilton page and you will find the FD page. (https://www.hamiltonma.gov/)**
- **2. Find the related links section at the bottom of the FD page (you have to scroll down) "Open Burning Permit Application" click on this link.**
- **3. Fill out all your information as it pertains to yourself as shown below.**
- **4. Please read all of the Rules & Regulations for open burning and electronically agree.**
- **5. The next screen will allow you to pay for the permit with a credit card, debit card or an e-check. Just follow the directions!**
- **6. Once you have paid your fee, you will be able activate your permit daily by opening the renewal link and follow the direction as provided. The online screen will indicate if burning is allowed on that particular day or not. This is also found on the Fire Department webpage under the links.**
- **7. If you have any question please call the number listed on the City Hall Systems Website.**

**If you have NO access to a computer or internet, the Hamilton Emergency Center and or the Fire Department will provide you with assistance.**

**Call (978)-468-5560**

**Please find, Buy burning permit (HIGHLIGHTED IN YELLOW) and click on it to fill out permit. Please follow all instructions on the screen instruction to complete the application.**

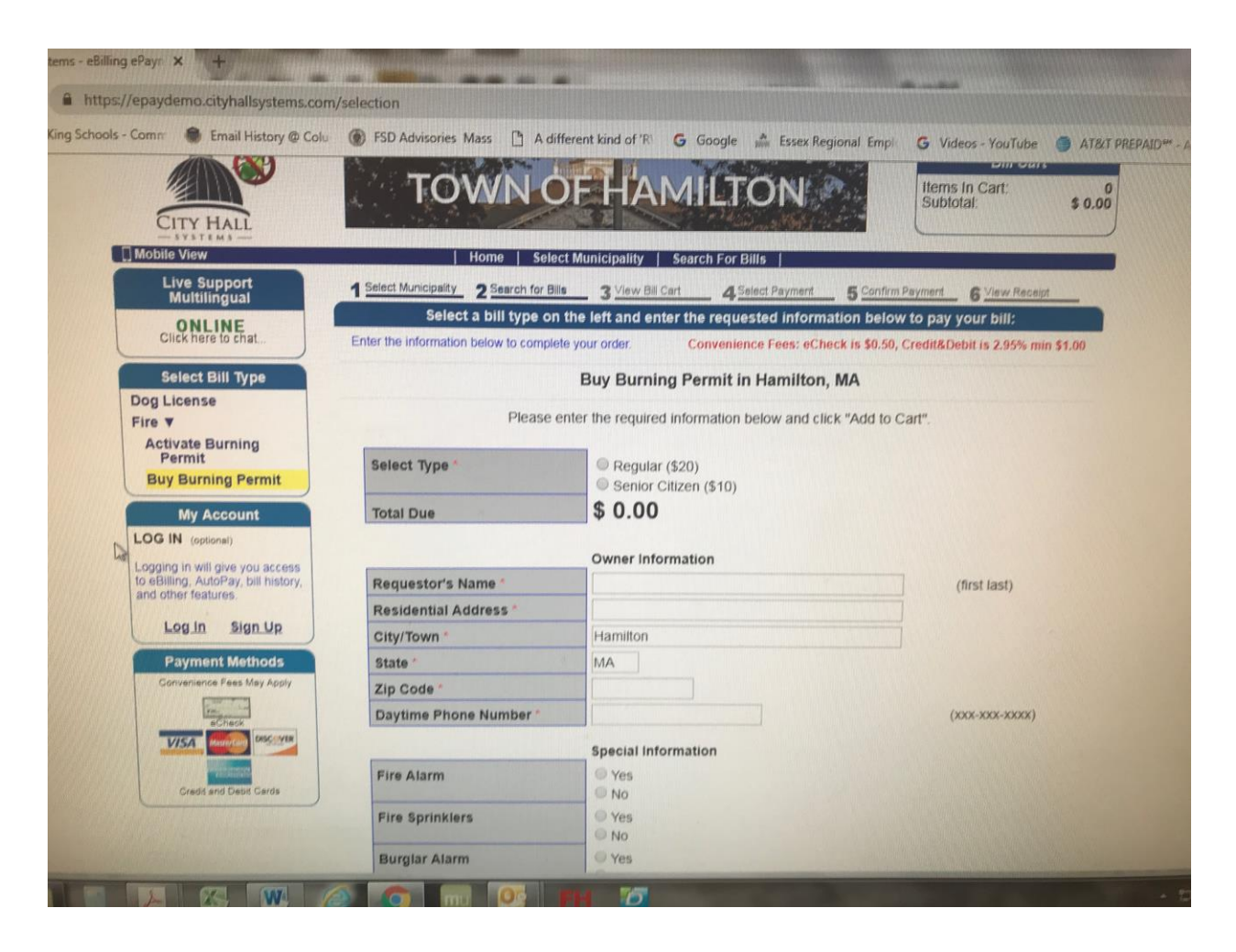

**Please Find, Activate Burning Permit (HIGHLIGHTED IN YELLOW). Use this feature to find out if burning is allowed on on the particular day you want to burn. If the website indicates you can burn, you must use this feature to sign in! Please sign in to activate to burn for the day. If the website indicates you can't burn that means NO BURNING FOR THE DAY! Calling the emergency center will not change the decision!**

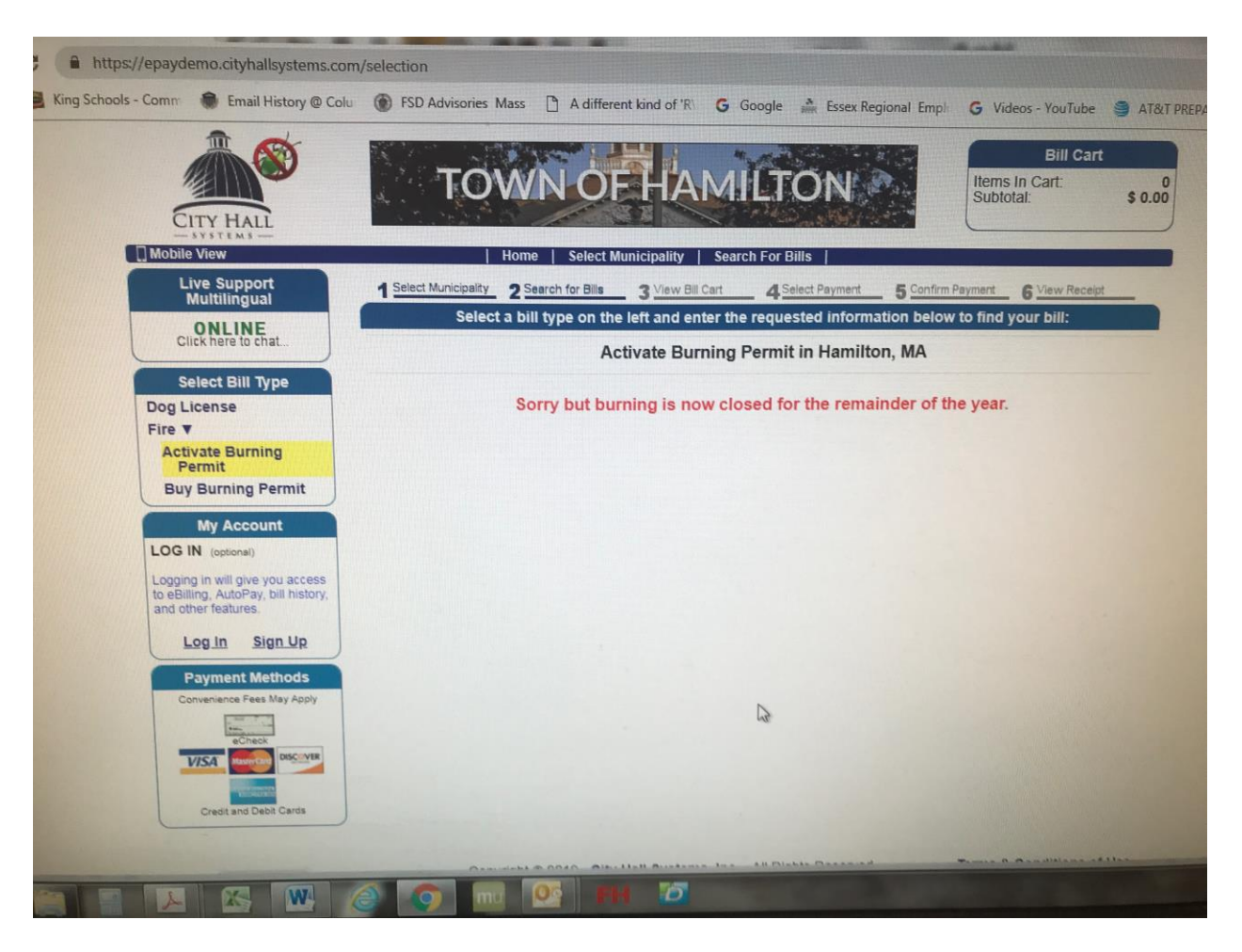